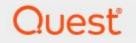

# Metalogix<sup>®</sup> StoragePoint 6.1

# SharePoint Upgrade Using Metalogix Solutions (2016 to 2019)

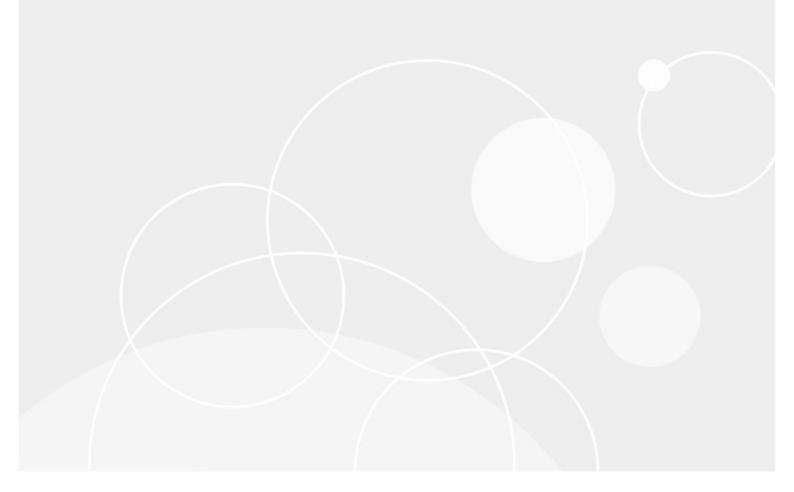

### © 2022 Quest Software Inc. ALL RIGHTS RESERVED.

This guide contains proprietary information protected by copyright. The software described in this guide is furnished under a software license or nondisclosure agreement. This software may be used or copied only in accordance with the terms of the applicable agreement. No part of this guide may be reproduced or transmitted in any form or by any means, electronic or mechanical, including photocopying and recording for any purpose other than the purchaser's personal use without the written permission of Quest Software Inc.

The information in this document is provided in connection with Quest Software products. No license, express or implied, by estoppel or otherwise, to any intellectual property right is granted by this document or in connection with the sale of Quest Software products. EXCEPT AS SET FORTH IN THE TERMS AND CONDITIONS AS SPECIFIED IN THE LICENSE AGREEMENT FOR THIS PRODUCT, QUEST SOFTWARE ASSUMES NO LIABILITY WHATSOEVER AND DISCLAIMS ANY EXPRESS, IMPLIED OR STATUTORY WARRANTY RELATING TO ITS PRODUCTS INCLUDING, BUT NOT LIMITED TO, THE IMPLIED WARRANTY OF MERCHANTABILITY, FITNESS FOR A PARTICULAR PURPOSE, OR NON-INFRINGEMENT. IN NO EVENT SHALL QUEST SOFTWARE BE LIABLE FOR ANY DIRECT, INDIRECT, CONSEQUENTIAL, PUNITIVE, SPECIAL OR INCIDENTAL DAMAGES (INCLUDING, WITHOUT LIMITATION, DAMAGES FOR LOSS OF PROFITS, BUSINESS INTERRUPTION OR LOSS OF INFORMATION) ARISING OUT OF THE USE OR INABILITY TO USE THIS DOCUMENT, EVEN IF QUEST SOFTWARE HAS BEEN ADVISED OF THE POSSIBILITY OF SUCH DAMAGES. Quest Software makes no representations or warranties with respect to the accuracy or completeness of the contents of this document and reserves the right to make changes to specifications and product descriptions at any time without notice. Quest Software does not make any commitment to update the information contained in this document.

If you have any questions regarding your potential use of this material, contact:

Quest Software Inc. Attn: LEGAL Dept. 4 Polaris Way Aliso Viejo, CA 92656

Refer to our Web site (https://www.quest.com) for regional and international office information.

#### Patents

Quest Software is proud of our advanced technology. Patents and pending patents may apply to this product. For the most current information about applicable patents for this product, please visit our website at <a href="https://www.quest.com/legal">https://www.quest.com/legal</a>.

#### Trademarks

Quest, the Quest logo, and Metalogix are trademarks and registered trademarks of Quest Software Inc. and its affiliates. For a complete list of Quest marks, visit <u>https://www.quest.com/legal/trademark-information.aspx</u>. All other trademarks and registered trademarks are property of their respective owners.

### Legend

CAUTION: A caution icon indicates potential damage to hardware or loss of data if instructions are not followed.

**IMPORTANT**, NOTE, TIP, MOBILE OR VIDEO: An information icon indicates supporting information.

Metalogix<sup>®</sup> StoragePoint Updated July 2022 Version 6.1

## Contents

| SharePoint 2016 to 2019 Upgrade      |    |
|--------------------------------------|----|
| Upgrade Overview                     |    |
| Solution Components and Systems      | 4  |
| General Terms, Concepts and Acronyms | 4  |
| Database Attach Method               | 5  |
| Upgrade Steps                        | 5  |
| Known Issues                         |    |
| About Us                             | 10 |
| Contacting Quest                     | 10 |
| Technical Support Resources          | 10 |

# SharePoint 2016 to 2019 Upgrade

## Upgrade Overview

StoragePoint fully supports the primary 2016 to 2019 upgrade method - database attach.

For more information on the SharePoint specific details of upgrading, please see the Microsoft website.

### Solution Components and Systems

| Name                           | Description                                                                                                    |
|--------------------------------|----------------------------------------------------------------------------------------------------|
| SharePoint                     | Microsoft's enterprise collaboration and document management system. SharePoint will be both the source and the target of the migration efforts. |
| SharePoint Web Front End (WFE) | One or more web servers that host the SharePoint Web Application.                                                                                |
| Storage                        | The storage system(s)\location(s) to which the BLOBs will be externalized.                                                                       |
| StoragePoint                   | The RBS BLOB externalization engine.                                                                                                    |
| StoragePoint Storage Adapter   | The configurable adapter for connecting to the specific Storage component.                                                                       |

## General Terms, Concepts and Acronyms

The items described below will appear throughout this document. It's important that these items are well understood.

| Name             | Definition                                                                                                    |
|------------------|----------------------------------------------------------------------------------------------------|
| Migration Job    | The operational information for a migration including the instructions for performing the job, the configuration, and any history information for a previous run. |
| Migration Source | The environment from which the content that is to be migrated will originate.                                                                                     |
| Migration Target | The destination environment for the content that is to be migrated.                                                                                               |
| BLOB             | Binary Large Object.                                                                                                    |

| RBS              | Collectively, the technologies used within SharePoint to externalize content.                                                                                                    |
|------------------|----------------------------------------------------------------------------------------------------|
| Storage Endpoint | The information that describes the configuration for<br>a particular location where content will be<br>externalized to, including the type of system, the<br>storage adapter used, the connection and path<br>information and any required active endpoint<br>monitoring requirements. |
| Storage Profile  | The configuration for defining the SharePoint scope<br>of what should be externalized and how (using<br>which Storage Endpoint).                                                                                                    |

# Database Attach Method

The Database Attach method of upgrading SharePoint involves creating a separate 2019 "upgrade" farm and then attaching the content databases from the 2016 farm into the 2019 farm.

# Upgrade Steps

The following table outlines the steps involved in upgrading SharePoint 2016 with StoragePoint to SharePoint/StoragePoint 2019 using the database attach method:

| # | Step                                                   | Description                                                                                                    |
|---|--------------------------------------------------------|----------------------------------------------------------------------------------------------------|
| 1 | Ensure 2019 upgrade farm is established.               | The 2019 farm should be provisioned and<br>functioning (without any upgrade content).<br>Any non-StoragePoint 3rd party<br>solutions/features/web parts, etc. should<br>be installed into the farm.                                                                                           |
| 2 | Document and disable source StoragePoint profile jobs. | For each StoragePoint storage profile,<br>make note of any timer jobs configured to<br>run on a set schedule, as well as any<br>archiving configurations. Also note the<br>frequency of Content Migrator and<br>Capacity Monitor on General Settings, if<br>they apply to your configuration. |
|   |                                                        | For all StoragePoint Profiles that will be migrated, disable all jobs for those profiles.                                                                                                    |
|   |                                                        | # Disable all StoragePoint timer jobs<br>Get-SPTimerJob   Where-Object { \$Name<br>-like "StoragePoint_*" }   Disable-<br>SPTimerJob<br>#PrintStoragePointJobs                                                                                                    |
|   |                                                        |                                                                                                    |

|    |                                                                          | If upgrading is abandoned, the following<br>script can be used to to re-enable timer<br>jobs.<br># Enable all StoragePoint timer jobs<br>Get-SPTimerJob   Where-Object { \$Name<br>-like "StoragePoint_*" }   Enable-<br>SPTimerJob<br>#PrintStoragePointJobs                                                                                    |
|----|--------------------------------------------------------------------------|----------------------------------------------------------------------------------------------------|
| 3  | Backup/Restore StoragePoint database to new farm.                        | A backup of the StoragePoint database<br>from the 2016 farm should be restored in<br>the new 2019 farm. It is not recommended<br>you share a copy of this database between<br>the 2016 and 2019 farms.                                                                                                    |
| 4  | Install StoragePoint for SharePoint 2019.                                | StoragePoint for SharePoint 2019 should be<br>installed in the 2019 upgrade farm. When<br>prompted for the database name and<br>location, ensure that the database copy<br>established in step #3 is specified.<br>*It is imperative that all StoragePoint jobs<br>be double-checked as disabled on the<br>migration target prior to continuing. |
| 5  | Copy the blob store(s) for profiles that are being migrated. (OPTIONAL)  | A copy of the blob stores for profiles being<br>migrated needs to be made if the 2016<br>farm will remain functional after the<br>upgrade. If the 2016 farm will retire the<br>content databases that are being<br>upgraded, then this step is not necessary.                                                                                    |
| 5a | Update endpoint connection paths to point to blob store copy. (OPTIONAL) | The endpoints need to be edited to reflect<br>the new blob store copy location<br>established in step #6. This step may be<br>skipped if step #5 was skipped.                                                                                                    |
| 6  | Attach content database(s) from 2016 farm to 2019 farm.                  | The content database(s) from the 2016<br>farm should be attached into the 2019<br>farm. Please see the Microsoft<br>documentation for more information.                                                                                                    |

| 7 | Re-link Web Application scoped profiles.<br>(ONLY if using Web Application scoped<br>profiles) | When using the database attach upgrade<br>method, the web application IDs on the<br>2019 farm will not match the IDs on the<br>2016 farm. To fix the profile links, follow<br>these steps on the 2019 upgrade farm:                                                                                                    |
|---|------------------------------------------------------------------------------------------------|----------------------------------------------------------------------------------------------------|
|   |                                                                                                | a) Go to the Storage Profiles screen in<br>StoragePoint.                                                                                                    |
|   |                                                                                                | <ul> <li>b) A popup should alert you that<br/>some of the profiles have become<br/>unlinked from their Web<br/>Application:</li> </ul>                                                                                                    |
|   |                                                                                                | Message from webpage       X         Image: Constraint of the second second |
|   |                                                                                                | OK Cancel                                                                                                    |
|   |                                                                                                | c) Click OK on the popup to be taken to the Storage Profile Fixup screen.                                                                                                    |
|   |                                                                                                | <ul> <li>d) Click on the profile scope name<br/>under the Profile Scope column to<br/>manually fix the linkage. *DO NOT*<br/>click Fix Automatically as it will not<br/>work in this case.</li> </ul>                                                                                                    |
|   |                                                                                                | <ul> <li>e) A warning will display about issues<br/>with manually fixing a profile<br/>scope - click the OK button.</li> </ul>                                                                                                    |
|   |                                                                                                | <ul> <li>f) On the Select Web Application<br/>screen that pops up, select the<br/>Web Application on the 2019 farm<br/>that the profile should be<br/>associated with.</li> </ul>                                                                                                    |
| 8 | Re-establish any StoragePoint timer job definitions.                                           | StoragePoint timer job schedules and<br>settings will not be migrated to the 2019<br>farm automatically. These must be setup<br>manually. Key timer jobs to check:                                                                                                    |
|   |                                                                                                | • <i>Orphan BLOB Cleanup Job</i> . This job is usually run on a weekly or daily                                                                                                    |

|   |                                       | <ul> <li>schedule. It must be scheduled for each profile. This timer job can be accessed from the Jobs link on the Profile page, under Advanced Configuration.</li> <li><i>BLOB Health Analysis Job</i>. This job is usually run on a weekly or daily schedule. It must be scheduled for each profile. This timer job can be accessed from the Jobs link on the Profile page, under Advanced Configuration.</li> </ul> |
|---|---------------------------------------|----------------------------------------------------------------------------------------------------|
|   |                                       | • Externalize/Recall/Bulk Migrate.<br>These jobs are not normally run on<br>a schedule but if your environment<br>had them running on a schedule,<br>be sure to reestablish them. This<br>timer job can be accessed from the<br>Jobs link on the Profile page, under<br>Advanced Configuration.                                                                                                    |
|   |                                       | <ul> <li>Archiving Rules and Jobs. If any archiving configurations were setup in the 2016 farm, these must be reestablished on each profile.</li> <li>Content Migrator/Endpoint Capacity Monitor. These jobs are scheduled by default during the installation for 5 minute run intervals. If you wish a more or less frequent schedule, you may modify it on the General Settings screen.</li> </ul>                   |
|   |                                       | • <i>Librarian Timer Job.</i> This is found under the Librarian settings.                                                                                                    |
| 9 | IISRESET and start/stop Timer Service | It is required that an IISRESET and<br>stop/start of the SharePoint 2019 Timer<br>service, SPTimmerV4, be done on each<br>server in the farm after the upgrade is<br>complete.                                                                                                    |

| 10 | Test!                       | Thoroughly test each profile to ensure that<br>it is storing and retrieving content<br>appropriately. Contact StoragePoint<br>support if you encounter any issues. |
|----|-----------------------------|----------------------------------------------------------------------------------------------------|
| 11 | Take Source Content Offline | Once the migration checks out, take the<br>source content offline for each migrated<br>profile:<br>For web application-scoped profile(s):                          |
|    |                             | Remove Web Application(s) from<br>Central Administration on source.<br>For content database-scoped profile(s):                                                     |
|    |                             | Remove Content Database(s) from Central Administration on source.                                                                                                  |

### **Known Issues**

### Error Testing Restored Databases

When testing (executing the PowerShell command Test-ContentDatabase) a restored content database in the SharePoint 2019 farm, an error message similar to this may be received:

Database [wss\_content\_21822\_EBS] has reference(s) to a missing feature: Id = [4822d9ca-c6b1-46ab-993a-89a9cfb4e4ac],

Name = [StoragePoint], Description = [], Install Location =

[StoragePoint].

It is because the externalization was not set to "No" before performing the content database backup on the SharePoint 2016 farm. It doesn't prevent the database from being mounted or upgraded.

# About Us

2

Quest creates software solutions that make the benefits of new technology real in an increasingly complex IT landscape. From database and systems management, to Active Directory and Office 365 management, and cyber security resilience, Quest helps customers solve their next IT challenge now. Around the globe, more than 130,000 companies and 95% of the Fortune 500 count on Quest to deliver proactive management and monitoring for the next enterprise initiative, find the next solution for complex Microsoft challenges and stay ahead of the next threat. Quest Software. Where next meets now. For more information, visit <u>www.quest.com</u>.

# Contacting Quest

For sales or other inquiries, visit www.quest.com/contact.

# **Technical Support Resources**

Technical support is available to Quest customers with a valid maintenance contract and customers who have trial versions. You can access the Quest Support Portal at <u>https://support.quest.com</u>

The Support Portal provides self-help tools you can use to solve problems quickly and independently, 24 hours a day, 365 days a year. The Support Portal enables you to:

- Submit and manage a Service Request
- View Knowledge Base articles
- Sign up for product notifications
- Download software and technical documentation
- View how-to-videos
- Engage in community discussions
- Chat with support engineers online
- View services to assist you with your product